# Oracle® Communications DSR Automated Test Suite Installation and User Guide

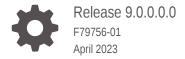

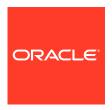

Oracle Communications DSR Automated Test Suite Installation and User Guide, Release 9.0.0.0.0

F79756-01

Copyright © 2018, 2023, Oracle and/or its affiliates.

This software and related documentation are provided under a license agreement containing restrictions on use and disclosure and are protected by intellectual property laws. Except as expressly permitted in your license agreement or allowed by law, you may not use, copy, reproduce, translate, broadcast, modify, license, transmit, distribute, exhibit, perform, publish, or display any part, in any form, or by any means. Reverse engineering, disassembly, or decompilation of this software, unless required by law for interoperability, is prohibited.

The information contained herein is subject to change without notice and is not warranted to be error-free. If you find any errors, please report them to us in writing.

If this is software, software documentation, data (as defined in the Federal Acquisition Regulation), or related documentation that is delivered to the U.S. Government or anyone licensing it on behalf of the U.S. Government, then the following notice is applicable:

U.S. GOVERNMENT END USERS: Oracle programs (including any operating system, integrated software, any programs embedded, installed, or activated on delivered hardware, and modifications of such programs) and Oracle computer documentation or other Oracle data delivered to or accessed by U.S. Government end users are "commercial computer software," "commercial computer software documentation," or "limited rights data" pursuant to the applicable Federal Acquisition Regulation and agency-specific supplemental regulations. As such, the use, reproduction, duplication, release, display, disclosure, modification, preparation of derivative works, and/or adaptation of i) Oracle programs (including any operating system, integrated software, any programs embedded, installed, or activated on delivered hardware, and modifications of such programs), ii) Oracle computer documentation and/or iii) other Oracle data, is subject to the rights and limitations specified in the license contained in the applicable contract. The terms governing the U.S. Government's use of Oracle cloud services are defined by the applicable contract for such services. No other rights are granted to the U.S. Government.

This software or hardware is developed for general use in a variety of information management applications. It is not developed or intended for use in any inherently dangerous applications, including applications that may create a risk of personal injury. If you use this software or hardware in dangerous applications, then you shall be responsible to take all appropriate fail-safe, backup, redundancy, and other measures to ensure its safe use. Oracle Corporation and its affiliates disclaim any liability for any damages caused by use of this software or hardware in dangerous applications.

Oracle®, Java, and MySQL are registered trademarks of Oracle and/or its affiliates. Other names may be trademarks of their respective owners.

Intel and Intel Inside are trademarks or registered trademarks of Intel Corporation. All SPARC trademarks are used under license and are trademarks or registered trademarks of SPARC International, Inc. AMD, Epyc, and the AMD logo are trademarks or registered trademarks of Advanced Micro Devices. UNIX is a registered trademark of The Open Group.

This software or hardware and documentation may provide access to or information about content, products, and services from third parties. Oracle Corporation and its affiliates are not responsible for and expressly disclaim all warranties of any kind with respect to third-party content, products, and services unless otherwise set forth in an applicable agreement between you and Oracle. Oracle Corporation and its affiliates will not be responsible for any loss, costs, or damages incurred due to your access to or use of third-party content, products, or services, except as set forth in an applicable agreement between you and Oracle.

# Contents

| 1.1               | Limitations                                                                            | 1-1        |
|-------------------|----------------------------------------------------------------------------------------|------------|
| 1.2               | Acronyms                                                                               | 1-1        |
| 1.3               | How to use this document                                                               | 1-1        |
| 1.4               | Documentation Admonishments                                                            | 1-1        |
| 1.5               | Customer Training                                                                      | 1-2        |
| 1.6               | My Oracle Support                                                                      | 1-2        |
| 1.7               | Emergency Response                                                                     | 1-3        |
| AT:               | S Server Deployment Overview                                                           |            |
| AT:               | S Server Deployment Overview  Prerequisites                                            | 2-1        |
|                   |                                                                                        | 2-1<br>2-1 |
| 2.1               | Prerequisites                                                                          |            |
| 2.1<br>2.2<br>2.3 | Prerequisites Deploying ATS Using VNFM                                                 | 2-1        |
| 2.1<br>2.2<br>2.3 | Prerequisites Deploying ATS Using VNFM Custom Folder Implementation                    | 2-1        |
| 2.1<br>2.2<br>2.3 | Prerequisites Deploying ATS Using VNFM Custom Folder Implementation  St Case Execution | 2-5<br>2-5 |

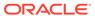

# What's New in this Release

This section introduces the documentation updates for DSR Automated Test Suite Installation and User Guide Release 9.0.0.0.0.

#### Release 9.0.0.0.0 - F79756-01, April 2023

The following changes are made in this release:

- Updated the ATS image version in the Prerequisites.
- Added vSTP test case location, steps to update SUT Information in ATS, and vSTP SUT Details table in the Prerequisites for Test Case Execution.
- Added about vSTP\_Regression in Test Case Execution Process.
- Removed the following sections:
  - ATS Update for Release 8.6.0.3.0
  - Locate Product Documentation on the Oracle Help Center Site

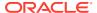

1

## Introduction

The Automated Test Script (ATS) is a software that is used on the system under test to check if the system is functioning as expected. This software performs testing of the features offered by OC-DSR through automation decreasing the manual test effort. This software is flexible enough that the user can create additional test cases with ease using the APIs provided by the framework.

## 1.1 Limitations

Only a single site DSR and SDS can be used as the test environment.

## 1.2 Acronyms

Table 1-1 Acronyms

| Term | Definition                        |
|------|-----------------------------------|
| API  | Application programming interface |
| ATS  | Automated Test Suit               |
| DSR  | Diameter Signaling Router         |
| NTP  | Network Time Protocol             |
| os   | Operating System                  |
| SDS  | Subscriber Data Server            |
| SUT  | System Under Test                 |
| VNFM | Virtual Network Functions Manager |
| vSTP | Virtual Signaling Transfer Point  |

## 1.3 How to use this document

Read the following instructions before performing any procedure documented in this guide:

- 1. Read the instructional text and all associated procedural Warnings or Notes.
- If a procedural step fails to execute, contact Oracle's Customer Service for assistance before attempting to continue. My Oracle Support for information on contacting Oracle Customer Support.

## 1.4 Documentation Admonishments

Admonishments are icons and text throughout this manual that alert the reader to assure personal safety, to minimize possible service interruptions, and to warn of the potential for equipment damage.

Table 1-2 Admonishments

| Icon       | Description                                                            |
|------------|------------------------------------------------------------------------|
|            | Danger:                                                                |
|            | (This icon and text indicate the possibility of personal injury.)      |
| DANGER     |                                                                        |
| <u>^</u> . | Warning:                                                               |
| MARNING.   | (This icon and text indicate the possibility of equipment damage.)     |
| WARNING    | Caution                                                                |
|            | Caution:                                                               |
|            | (This icon and text indicate the possibility of service interruption.) |
| CAUTION    |                                                                        |

## 1.5 Customer Training

Oracle University offers training for service providers and enterprises. Visit our web site to view, and register for, Oracle Communications training at http://education.oracle.com/communication.

To obtain contact phone numbers for countries or regions, visit the Oracle University Education web site at <a href="https://www.oracle.com/education/contacts">www.oracle.com/education/contacts</a>.

## 1.6 My Oracle Support

My Oracle Support (https://support.oracle.com) is your initial point of contact for all product support and training needs. A representative at Customer Access Support can assist you with My Oracle Support registration.

Call the Customer Access Support main number at 1-800-223-1711 (toll-free in the US), or call the Oracle Support hotline for your local country from the list at <a href="http://www.oracle.com/us/support/contact/index.html">http://www.oracle.com/us/support/contact/index.html</a>. When calling, make the selections in the sequence shown below on the Support telephone menu:

- 1. Select 2 for New Service Request.
- 2. Select **3** for Hardware, Networking and Solaris Operating System Support.
- 3. Select one of the following options:
  - For Technical issues such as creating a new Service Reguest (SR), select 1.
  - For Non-technical issues such as registration or assistance with My Oracle Support, select 2.

You are connected to a live agent who can assist you with My Oracle Support registration and opening a support ticket.

My Oracle Support is available 24 hours a day, 7 days a week, 365 days a year.

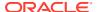

## 1.7 Emergency Response

In the event of a critical service situation, emergency response is offered by the Customer Access Support (CAS) main number at 1-800-223-1711 (toll-free in the US), or by calling the Oracle Support hotline for your local country from the list at <a href="http://www.oracle.com/us/support/contact/index.html">http://www.oracle.com/us/support/contact/index.html</a>. The emergency response provides immediate coverage, automatic escalation, and other features to ensure that the critical situation is resolved as rapidly as possible.

A critical situation is defined as a problem with the installed equipment that severely affects service, traffic, or maintenance capabilities, and requires immediate corrective action. Critical situations affect service and/or system operation resulting in one or several of these situations:

- A total system failure that results in loss of all transaction processing capability
- Significant reduction in system capacity or traffic handling capability
- Loss of system ability to perform automatic system reconfiguration
- Inability to restart a processor or the system
- Corruption of system databases that requires service affecting corrective actions
- Loss of access for maintenance or recovery operations
- Loss of the system ability to provide any required critical or major trouble notification

Any other problem severely affecting service, capacity/traffic, billing, and maintenance capabilities may be defined as critical by prior discussion and agreement with Oracle.

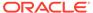

2

# **ATS Server Deployment Overview**

The ATS server is deployed using Virtual Network Functions Manager (VNFM). It has features for Rf\_Routing, Gy\_S6b\_Stateless\_Routing, Rx\_Gateway\_MCPTT, and Radius\_Routing. It has a separate cleanup pipeline.

## 2.1 Prerequisites

- Download the ATS Image from Oracle Software Delivery Cloud (OSDC).
   Example of an ATS image: ats-9.0.0.0.0-1.0.9.tgz.
- Ensure that ATS and DSR are in the same network.

## 2.2 Deploying ATS Using VNFM

The ATS Master VNF supports dynamic and fixed IP deployment models.

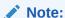

ATS supports both IPv4 and IPv6 suites at the time of deployment.

To deploy the ATS Master VNF, you must have the following pieces of information:

- The VNF ID for a previously created ATS Master VNF instance.
- Information about the OpenStack instance on which the VNF must be deployed:
  - OpenStack Controller URI
  - User Domain Name
  - Project Domain Id
  - Username
  - Password
  - Tenant name
- The name of a public network in the selected OpenStack instance that will carry the ATS master traffic.
- The IP of an NTP server accessible by VMs within the selected OpenStack instance. The OpenStack controller that controls the selected OpenStack instance hosts an NTP server.

For more information about the list of all the inputs and possible outputs of the command instantiate VNF, refer to ETSI NFV-SOL 003, section 5.4.4.3.1, or the DSR VNFM Swagger specification.

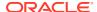

Note:

It is mandatory to add two XSI Networks in ATS Master to instantiate a stack.

#### Sample Request for instantiating ATS Master Dynamic IP deployment model:

```
URL: https://<<VNFM HOST IP>>:8443/vnflcm/v1/vnf instances/< VNF ID
received from create request>/instantiate
        Accept: application/json
        Content-Type: application/json
        X-Token: Token generated after login
        "flavourId": "master",
        "instantiationLevelId": "small",
        "extVirtualLinks": "extVirtualLinks",
        "extManagedVirtualLinks": [],
        "vimConnectionInfo":[ {
        "id": "vimid",
        "vimType": "OpenStack",
        "interfaceInfo": {
        "controllerUri": "https://oortcloud.us.oracle.com:5000/v3"
        },
        "accessInfo": {
        "username": "dsrci.user",
        "password": "xxxxx",
        "userDomain": "Default",
        "projectDomain": "default",
        "tenant": "DSR CI"
        }
        }],
        "localizationLanguage": "localizationLanguage",
        "additionalParams": {
        "xmiNetwork": {
        "name": "ext-net8",
        "ipVersion": "IPv4",
        "xmiSubnetName": "ext-net8-subnet"
        },
        "xsiNetwork": [{
        "name": "ext-net7",
        "ipVersion": "IPv4",
        "xsiSubnetName": "ext-net7-subnet"
        },
        "name": "ext-net6",
        "ipVersion": "IPv4",
        "xsiSubnetName": "ext-net6-subnet"
        "ntpServerIp": "10.250.32.10",
        "dnsServerIp": "10.250.32.10",
```

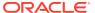

```
"atsKeyName": "atsKeypair",
"atsMasterFlavor": "ats.master",
"atsMasterImage": "ATS_BOX.qcow2",
"atsAvailabilityZone": "nova"
}
}
```

#### Sample request for initiating ATS Master Request for Fixed IP deployment model:

```
URL: https://<<VNFM HOST IP>>:8443/vnflcm/v1/vnf instances/< VNF ID received
from create request>/instantiate
        Accept: application/json
        Content-Type: application/json
        X-Token: Token generated after login
        "flavourId": "master",
        "instantiationLevelId": "small",
        "extVirtualLinks": "extVirtualLinks",
        "extManagedVirtualLinks": [],
        "vimConnectionInfo":[ {
        "id": "vimid",
        "vimType": "OpenStack",
        "interfaceInfo": {
        "controllerUri": "https://oortcloud.us.oracle.com:5000/v3"
        "accessInfo": {
        "username": "dsrci.user",
        "password": "xxxxx",
        "userDomain": "Default",
        "projectDomain": "default",
        "tenant": "DSR CI"
        }],
        "localizationLanguage": "localizationLanguage",
        "additionalParams": {
        "xmiNetwork": {
        "name": "ext-net8",
        "ipVersion": "IPv4",
        "xmiSubnetName": "ext-net8-subnet",
        "fixedIps": {
        "masterXmiIp":"10.75.123.16"
        },
        "xsiNetwork": [{
        "name": "ext-net7",
        "ipVersion": "IPv4",
        "xsiSubnetName": "ext-net7-subnet",
        "fixedIps":
        "xsiIp": "10.75.195.21"
```

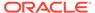

```
}
},
{
"name": "ext-net6",
"ipVersion": "IPv4",
"xsiSubnetName":"ext-net6-subnet",
"fixedIps":
{
"xsiIp": "10.75.195.22"
}
}],
"ntpServerIp": "10.250.32.10",
"dnsServerIp": "10.250.32.10",
"atsKeyName": "atsKeypair",
"atsMasterFlavor": "ats.master",
"atsMasterImage": "ATS_BOX.qcow2",
"atsAvailabilityZone": "nova"
}
}
```

#### **Sample Response**

Instantiating the ATS Master VNF response

```
202 Accepted

Headers:
{
    location: https://localhost:8443/vnflcm/v1/vnf_lcm_op_occs/
lcmOp-fb21f9d3-43ad-46cd-a03f-7220bb36a5c6
    date: Tue, 29 Jan 2019 10:39:24 GMT
    content-length: 0 content-type:
    application/xml
}
```

The following table describes the parameters for ATS Master:

**Table 2-1 ATS Master Parameters** 

| Parameter              | Definitions                                                                               |
|------------------------|-------------------------------------------------------------------------------------------|
| flavourId              | Identifier of the VNF deployment flavor to be instantiated.                               |
| xmiNetwork             | Network used to provide access master VM communication.                                   |
| ntpServerIp            | IP of the NTP server.                                                                     |
| dnsServerIp (optional) | IP of the DNS server. If not provided, NTP server IP will be considered as DNS server IP. |
| atsKeyName             | Key pair name for ATS. To log in to the ATS instance, use same key pair.                  |
| masterXmiIp            | In case of fixed IP scenario, the IP of master will be provided.                          |

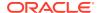

| Parameter                      | Definitions                                             |
|--------------------------------|---------------------------------------------------------|
| xsiNetwork                     | Network used for DSR signaling traffic.                 |
| atsMasterFlavor (optional)     | Flavor used for OpenStack deploys.                      |
| atsMasterImage (optional)      | Image used for OpenStack deploys.                       |
| atsAvailabilityZone (optional) | Name of logical partitioning in case of host aggregate. |

#### Note:

The atsKeyName pair is created dynamically through VNFM. The same public key is put into all the ATS instances (master, core & tools), and the private key is in the ATS master stack output. Use the same private key to log in to the ATS instance (master, core & tools) by executing the following command:

ssh -i <ats private key> <username>@<ats master Ip>

Example: ssh -i atskey.pem cloud-user@10.75.189.120

## 2.3 Custom Folder Implementation

New custom test cases folders (cust\_newfeatures, cust\_regression and cust\_performance) have been introduced to accommodate the customization's to original product packaged test cases. These folders carry the customized test cases (any new test cases added by customers or subset of test cases from the original product supplied test cases or modified test cases).

Initially when packaged and released, both the product test case folders (newfeatures, regression and performance) and the custom test case folders (cust\_newfeatures, cust\_regression and cust\_performance) carries same set of test cases. Subsequently, customers can use the custom test case folders to carry out any customization's from their side (updates, additions, or deletions of test cases) without disturbing the original product packaged test cases or folders. Jenkins always pick the test cases from the custom test cases folders.

Custom Folder Structure is implemented in the Performance Job where Performance-Suite and Cust-Performance-Suite contain the same set of test cases. Customization, such as updates, additions, or deletions of test cases, without disturbing the original product packaged test cases or folders can be done in Cust-Performance-Suite.

Custom Folder Structure is implemented in the Health-Check Job where HealthCheck and Cust-HealthCheck contain the same set of test cases. Customization, such as updates, additions, or deletions of test cases, without disturbing the original product packaged test cases or folders can be done in Cust-HealthCheck.

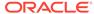

Figure 2-1 Summary of Custom Folder Implementation

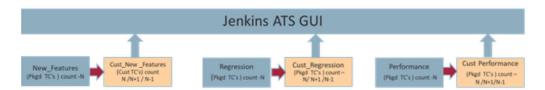

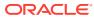

## **Test Case Execution**

## 3.1 Prerequisites for Test Case Execution

This section provides information about the prerequisites that must be achieved in the following sequence before executing test cases:

1. Ensure no hyphen is present in the stack name of NOAM and SOAM while deploying the VDSR stack through VNFM.

#### 2. Location of the Test Cases

- The Cust-Roaming-Suite directory path is /var/lib/jenkins/workspace/ Regression/Cust-Roaming-Suite.
- The Cust-Core-DSR directory path is /var/lib/jenkins/workspace/ Regression/Cust-Core-DSR.
- The New-Features are located in /var/lib/jenkins/workspace/New-Features
- The Performance test cases are located in /var/lib/jenkins/workspace/ Performance/Radius Traffic
- All Cleanup pipeline test cases are located in /var/lib/jenkins/workspace/ Cleanup/Cust-Cleanup-DSR
- All vSTP test cases are located in /var/lib/jenkins/workspace/ vSTP Regression/behave test framework/vSTP-Suite/

#### 3. SUT Requirements

Table 3-1 DSR and SDS SUT Details

| Server                     | Quantity |
|----------------------------|----------|
| DSR SUT                    |          |
| DSR NOAM Active            | 1        |
| DSR NOAM Standby           | 1        |
| DSR Signaling SOAM Active  | 1        |
| DSR Signaling SOAM Standby | 1        |
| DA-MP                      | 2        |
| IPFE                       | 2        |
| SDS SUT                    |          |
| SDS NOAM Active            | 1        |
| SDS NOAM Standby           | 1        |
| Query Server               | 1        |
| SDS Signaling SOAM Active  | 1        |
| SDS Signaling SOAM Standby | 1        |

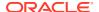

Table 3-1 (Cont.) DSR and SDS SUT Details

| Server    | Quantity |
|-----------|----------|
| DP Server | 1        |

#### Table 3-2 vSTP SUT Details

| Server                      | Quantity |
|-----------------------------|----------|
| vSTP SUT                    |          |
| vSTP NOAM Active            | 1        |
| vSTP NOAM Standby           | 1        |
| vSTP Signaling SOAM Active  | 1        |
| vSTP Signaling SOAM Standby | 1        |
| MP                          | 2        |

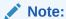

Ensure that when the SUT is created using VNFM, then Mediation, FABR, and RBAR features are enabled.

#### 4. Update SUT Information in ATS

Following are mandatory tasks for Cleanup, New-Features, Performance, Regression, VDSR-HealthCheck suites:

a. Update /home/cloud-user/Verizon-drop1/dsr-atsV2/dut.yaml with the SUT details. The same will be automatically copied to the required location when the execution starts from Jenkins. Edit the dut.yaml file. Update the dut.yaml file by referring to the following file:

```
DSRVIP:
  - name: DSRNOVIP
   IP: 2606:b400:605:b919:86b8:2ff:fe60:6278
  - name: DSRSOVIP
   IP: 2606:b400:605:b919:86b8:2ff:fe60:62ab
   SIGNALING IPs:
      - IP: 2004:db8:1116::24
        type: LocalIp
      - IP: 2004:db8:1116::e
       type: LocalIp
      - IP: 2004:db8:1116::10
        type: IpfeTsa
      - IP:
        type: IpfeTsa
    ipfeInitiatorDampIp:
      - IP: 2004:db8:1116::24
   MP XMI:
      - IP: 2606:b400:605:b919:86b8:02ff:fe60:629e
       type: LocalIp
      - IP: 2606:b400:605:b919:86b8:02ff:fe60:6298
        type: LocalIp
SDSVIP:
```

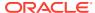

```
- name: SDSNOVIP
   IP: 2606:b400:605:b919:86b8:2ff:fe60:6295
  - name: SDSSOVIP
   IP: 2606:b400:605:b919:86b8:2ff:fe60:627c
  - name: SDSOS
    IP: 2606:b400:605:b919:86b8:02ff:fe60:6242
LOCAL:
  - SIGNALING IPs:
     - 2004:db8:1116::11
      - 2004:db8:1116::11
  - RERUN COUNT: 1
    SDS ENABLE: N
UI data:
  - name: UIData
   PassWordUI: tekware
   UserNameUI: quiadmin
   noamHost: http://[2606:b400:605:b919:86b8:2ff:fe60:6278]
    soamHost: http://[2606:b400:605:b919:86b8:2ff:fe60:62ab]
   StandBysoamHost: http://[2606:b400:605:b919:86b8:02ff:fe60:6290]
    StandBynoamHost: http://[2606:b400:605:b919:86b8:02ff:fe60:628f]
    sdsnoamHost: http://[2606:b400:605:b919:86b8:2ff:fe60:6295]
    sdssoamHost: http://[2606:b400:605:b919:86b8:2ff:fe60:627c]
    StandBysdssoamHost: http://
[2606:b400:605:b919:86b8:02ff:fe60:629f]
    StandBysdsnoamHost: http://
[2606:b400:605:b919:86b8:02ff:fe60:62c0]
```

- b. Update /home/cloud-user/Verizon-drop1/dsr-atsV2/auth.yaml. The same will be automatically copied to the required location when the execution starts from Jenkins. Server credentials, such as username and password, displayed in the following image can be updated if required.
- c. Verify using the command:

```
ps -eaf | grep jenkins
```

#### **Example Output:**

If not, then run the command:

```
./jenkins start.sh
```

- **d.** The rerun functionality in the Roaming suite can be changed by updating the dut.yaml file. The values are:
  - RERUN\_COUNT: 1
  - SDS\_ENABLE: N

Following are mandatory tasks for vSTP-Regression suite:

a. Update /home/cloud-user/Verizon-drop1/vSTP-ats/ vstp\_signalling\_ips.yaml with the SUT details for vSTP test cases. The same will be automatically copied to the required location when the execution starts from Jenkins. Edit the vstp\_signalling\_ips.yaml file. Update the vstp\_signalling\_ips.yaml file by referring to the following file:

```
VSTP SIGNALLING IP:
# MP XSI IP on which traffic is to be run
  - name: XSI1
    IP: 121.131.152.209
MEAT SIGNALLING IP:
# MEAT XSI IP from which traffic is to be run
  - name: meat1
    IP: 121.131.152.207
ACTIVE SO IPS:
#Current active SO XMI IP
  - name: so sg1
    IP: 10.75.162.138
  - name: so sg2
    IP: 10.75.162.245
ACTIVE NO IP:
#Current active NO XMI IP
    IP: 10.75.162.199
VSTP TPCs:
#TPC not to be changed to be kept as such
  - vstp tpc itui: 3-45-4
   vstp_tpc itun: '8734'
    vstp tpc ansi: 5-44-8
# XMI IP of meat machine from which traffic is to run
MEAT IP: 10.75.162.228
UDR:
#UDR IP for future use
  - name: udr1
    IP: 10.75.218.250
NUM MP PER SITE: 2
ALL SITE XSI1 IP:
# Name and XMI IP of all MP's present
  - name: so1mp1
    IP: 121.131.152.209
  - name: so1mp2
    IP: 121.131.152.140
```

- b. Update /home/cloud-user/Verizon-drop1/vSTP-ats/passwords/ auth.yaml. The same will be automatically copied to the required location when the execution starts from Jenkins. Server credentials, such as username and password, displayed in the following image can be updated if required.
- c. Verify using the command:

```
ps -eaf | grep jenkins
```

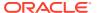

#### **Example Output:**

#### If not, then run the command:

```
./jenkins start.sh
```

d. Disable firewall from an active SOAM of vSTP from the path shown in below figure.

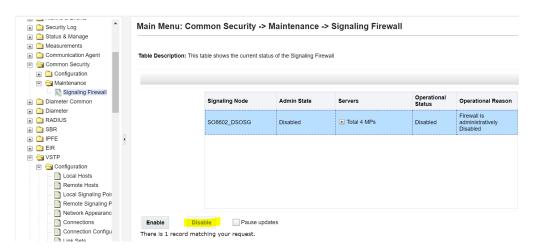

e. In order to be able to access the MPs from the ATS machine, for VSTP Suite run we need to run the following command for all MP's. <stp ip> to be replaced by XMI IP of one MP at a time:

```
cat ~/.ssh/id_rsa.pub | ssh admusr@<stp ip> "mkdir -p ~/.ssh && chmod 700 ~/.ssh && cat >> ~/.ssh/authorized keys"
```

#### 5. Enabling the Feature on SUT

#### Note:

Ensure that there are no backup files in the /var/TKLC/db/filemgmt/backup location while executing the database restore test case on SOAM. If there are backup files, then the Mediation feature must be enabled in each backup file. Otherwise, sometimes the Mediation feature might get disabled while execution of this test case.

Ensure that RBAR and FABR are enabled as displayed in the following image:

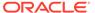

Figure 3-1 RBAR and FABR Enabled on the DSR GUI

Ensure that Mediation is enabled as displayed in the following image:

Figure 3-2 Mediation Enabled on the DSR GUI

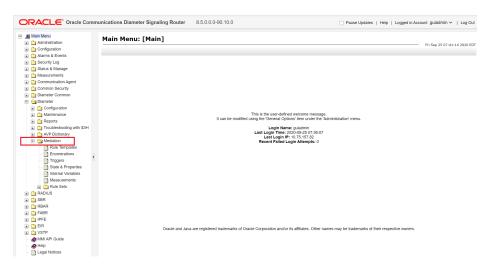

Ensure that DCA is enabled as displayed in the following image:

Figure 3-3 DCA Enabled on the DSR GUI

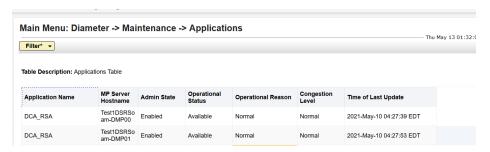

**6.** Configure ComAgent connections on DSR by referring to the *Diameter Signaling Router Cloud Installation Guide*.

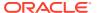

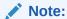

The DSR BUG 29035530 can cause ATS GUI case failure due to the "Security Violation" error when you perform any common GUI operation. This can be identified in /var/TKLC/appw/logs/Process/AppWorksGui.log by searching for the Security violation by a user keyword.

## 3.2 Test Case Execution Process

Perform the following procedure to execute the testcases and check the VDSR health status. Complete the tasks described in Prerequisites for Test Case Execution.

- 1. Go to http://<ATS IP>:8080/.
- Log in to the Jenkins GUI using your login credentials.The system displays the Jenkins GUI.

Figure 3-4 Jenkins GUI

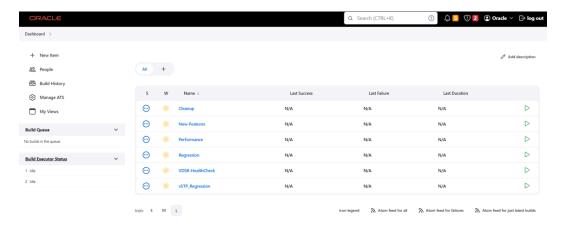

3. To execute the required testcases, in the Fav column, click the corresponding

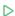

button for the following suite:

- vSTP\_Regression: This suite runs vSTP related regression test cases.
- New-Features: This suite contains the following new features:
  - Rf\_Routing
  - Radius\_Routing
  - Rx Gateway MCPTT
  - Gy\_S6b\_Stateless\_Routing
- Performance: This suite checks whether the performance testcases are passed on the current DSR build. It runs the Relay and FABR traffic. This suite consists of Diameter\_Traffic and Radius\_Traffic execution suites.

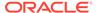

- Regression: This suite consists of all the Roaming and Core testcases. It contains all the testcases as per the requirement document.
- **VDSR-HealthCheck**: This suite checks the status of VDSR. This suite checks whether all the prerequisites are complete or not.
- Cleanup: This suite consists of cleanup feature to perform cleanup on SUT.

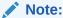

You can run these suite in any sequence, however, it is recommended to run the **VDSR-HealthCheck** suite first.

4. To perform the VDSR health check, click the corresponding

 $\triangleright$ 

button.

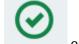

a. In the lower-left corner of the GUI, in the Build History area, click

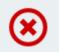

to check the log in Console Output.

If the build has failed, then the icon appears red ( ). Thi indicates that the log contains DSR alarms.

The following image provides an example of a console output:

Figure 3-5 Console Output

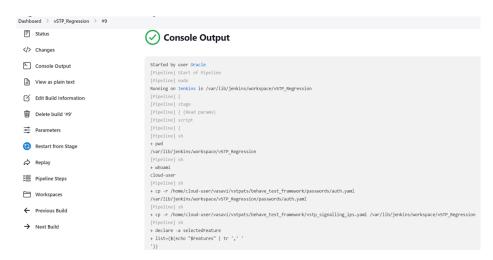

b. If the log contains DSR alarms, clear the alarm and then perform the VDSR health check again by clicking the corresponding health check button (

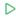

).

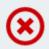

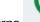

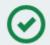

If the build is successful, in the Build History area, the

5. To perform Regression, click the corresponding

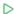

button.

The DSR - Automated Test Suite page appears.

#### Figure 3-6 Regression Parameters

This build requires parameters: **DSR - Automated Test Suite** Execute\_Suite Roaming ~ (e) All Select\_Option O Single/MultipleFeatures O Single\_Feature\_Multiple\_TestCases > Features Basic\_DRA\_Test\_Cases\_GUI Basic\_DRA\_Test\_Cases\_MMI Basic\_DRA\_Test\_Cases\_Signalling CEX\_Enhancement\_Use\_Cases Bulk\_Import\_Export\_Use\_Cases Diameter\_Mediation Inbound\_Roaming\_S6a\_SWx\_Sh NOAM\_GUI\_Use\_Cases NOAM\_Maintenance\_Use\_Cases NOAM\_Operations\_Use\_Cases Outbound\_Roaming\_S6a\_SWx\_Sh Peer\_Connection\_Use\_Cases SNMP\_Functionality SOAM\_GUI\_Use\_Cases SOAM\_Maintenance\_Use\_Cases SOAM\_Operations\_Use\_Cases Test\_Cases All Scenario Log\_Level Not Applicable V The value defines the level of logs to be captured on the MP. The process for which the logs need to be enabled. SubProcess\_Name Not Applicable > The subprocess for which the logs need to be enabled Q Q ♡ ₽ ₽ Build

a. Configure the parameters as described in Regression Parameters.

You can change the rerun count in the /var/lib/jenkins/workspace/ Regression directory.

b. Click Build.

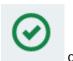

In the lower-left corner of the GUI, in the Build History area, click

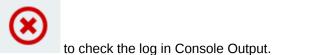

6. To check the Performance, click the corresponding

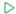

button.

The following image provides an example of a Performance build.

Figure 3-7 Performance Build

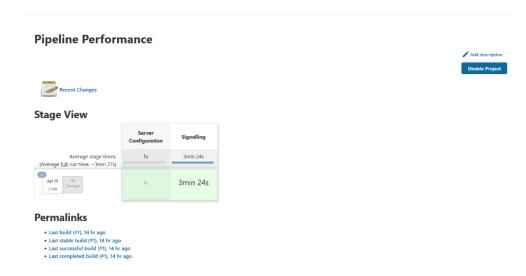

In the lower-left corner of the GUI, in the Build History area, click

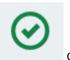

to check the log in Console Output.

## 3.2.1 Regression Parameters

The following table describes regression build parameters:

**Table 3-3 Regression Build Parameters** 

| Parameter | Description                                                                                                    |
|-----------|----------------------------------------------------------------------------------------------------|
|           | By default, the value of this parameter is <b>Roaming</b> . You can run either <b>Roaming</b> or <b>Core_DSR</b> suite. |

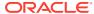

Table 3-3 (Cont.) Regression Build Parameters

| Parameter       | Description                                                                                                    |
|-----------------|----------------------------------------------------------------------------------------------------|
| Select_Option   | This parameter has three radio buttons to perform the following tasks:  • All: To run all the Roaming cases.  • Single/MultipleFeatures: To run multiple feature files together but not all. You must enable the check box of the required features to be executed under the Features parameter.                                                 |
|                 | Single_Feature_Multiple_TestCases: To run single or multiple testcases within the same feature file. You must enable the radio button of the required features to be executed under the Features parameter. When it is completed, select the check box of the desired testcase to be executed under the Test_Cases parameter on the Jenkins GUI. |
| Log_Level       | This parameter defines the log level of DSR that can be enabled on the MP. It provides a drop-down of predefined log levels. The default value is <b>Not Applicable</b> . This parameter works only when the Single_Feature_Multiple_TestCases option is selected.                                                                               |
| Process_Name    | This parameter allows users to define the process name for which the logs are being enabled. It provides a drop-down of pre-defined processes in DSR. The default value is <b>Not Applicable</b> . This parameter works only when the Single_Feature_Multiple_TestCases option is selected.                                                      |
| SubProcess_Name | This is a string parameter. Users can parse the value of sub process for which the logs are enabled, for example, DRL, DCL, FBR, RBR, and so on. The default value is <b>Not Applicable</b> . This parameter works only when the Single_Feature_Multiple_TestCases option is selected.                                                           |

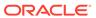